## **InControl**

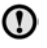

Zorg ervoor dat de SIM-kaart correct in de kaarthouder is geplaatst. Als u dit nalaat kan de SIM-kaart of de lezer voor de SIM-kaart beschadigd raken.

Plaats de SIM-kaarthouder terug, zoals aangegeven (**2**). Druk voorzichtig naar achteren om volledig te sluiten.

Doe het kofferdeksel dicht.

**N.B.:** De USB-poort (**4**) is alleen bedoeld voor onderhoud.

#### **Wi-Fi-instellingen**

InControl Wi-Fi kan worden in- en uitgeschakeld via het touchscreen. Navigeer vanuit het hoofdmenu naar het menu **Extra functies** en selecteer **WiFi-hotspot**. Raadpleeg in dit instructieboekje het hoofdstuk over het touchscreen voor meer informatie.

Op het scherm **WiFi-hotspot** wordt de WiFi-netwerk-ID en het wachtwoord weergegeven. Bovendien kunt u primaire systeeminstellingen maken. Geavanceerde instellingen, inclusief het wijzigen van uw veiligheidswachtwoord en Access Point Naam (APN), kan worden uitgevoerd door naar het menu voor de **Wi-Fi-hotspotrouter** op uw mobiele apparaat te gaan.

Het menu **Wi-Fi-hotspotrouter** openen:

- In het scherm **WiFi-hotspot** selecteert u Help.
- Het routeradres van de Wi-Fi-hotspot wordt weergegeven op het touchscreen. Kopieer dit adres naar de webbrowser van uw mobiele apparaat.

Het menu **Wi-Fi -hotspotrouter** verschijnt nu op uw mobiele apparaat. Meld u aan met de gegevens op het scherm Help.

#### **Wi-Fi-pictogrammen**

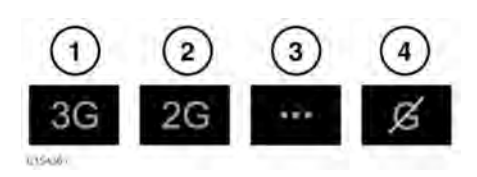

- **1.** 3G voor mobiele telefoonnetwerk.
- **2.** 2G voor mobiele telefoonnetwerk.
- **3.** Verbinding maken.
- **4.** Geen verbinding met mobiele telefoonnetwerk.

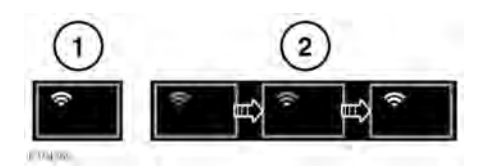

- **1.** Wi-Fi-hotspot aan.
- **2.** Wi-Fi-hotspot initialiseren.

### **INCONTROL APPS**

Met InControl Apps kunt u een aantal Smartphone-apps bedienen via het touchscreen van het voertuig.

Voordat u InControl-Apps kunt gebruiken, dient u eerst de Smartphone-app van InControl-Apps te downloaden. Voor de Apple iPhone® kan deze worden gedownload via de Apple App Store. Voor Android-telefoons kan deze worden gedownload via Google play.

**N.B.:** Niet alle smartphones zijn compatibel met InControl-Apps. Controleer de lijst met compatibele smartphones en ondersteunde apps in de sectie InControl van **www.jaguar.com**.

# **InControl**

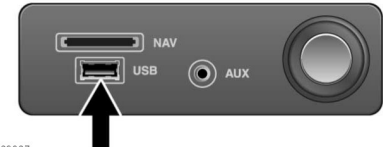

F169367

Om te beginnen met InControl Apps sluit u uw smartphone met de USB-kabel aan op de USB-poort in het middelste opbergvak. Zie **[166,](https://topix.jaguar.jlrext.com:443/topix/service/procedure/525523/PDF/af0c38c0-29b8-452f-a1d1-e73437e970d0/nl_NL?#pagemode=none&toolbar=0&statusbar=0&messages=0&navpanes=0&view=FitH&page=1) [MEDIA-APPARATEN AANSLUITEN](https://topix.jaguar.jlrext.com:443/topix/service/procedure/525523/PDF/af0c38c0-29b8-452f-a1d1-e73437e970d0/nl_NL?#pagemode=none&toolbar=0&statusbar=0&messages=0&navpanes=0&view=FitH&page=1)**.

Zodra de telefoon is aangesloten, verschijnen alle beschikbare apps op het touchscreen van het voertuig. U kunt de apps die op dezelfde manier van het touchscreen gebruik maken als uw smartphone nu openen en gebruiken.

**N.B.:** Smartphone Apps is niet geschikt voor gebruik tijdens het rijden, bijvoorbeeld gaming apps verschijnen niet op het touchscreen terwijl het voertuig rijdt.

**N.B.:** Om verbinding te maken met het voertuig, moet de smartphone zijn aangesloten op de USB-poort en moet het Hoofdscherm worden weergegeven.

**N.B.:** Apple en iPhone zijn handelsmerken van Apple Inc. die zijn geregistreerd in de Verenigde Staten en andere landen. App Store is een Service Mark van Apple Inc.